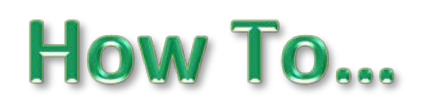

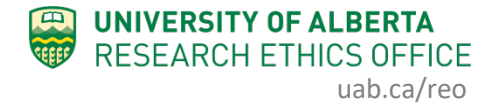

 $\overline{\phantom{a}}$ 

# **Find, Save or Print Your Approval Letter**

When your study (or amendment/renewal) is approved, you will receive an email notification from the online system. The email notification provides a link directly to the system workspace where you can access the approval letter. You can also log into the system and navigate to the approval letter.

#### **Procedure: Using the Email Notification**

1. From the email notification you received, click on the "Study ID" (for initial approval) or "PAA ID" (for subsequent amendment or renewal approval) link. You will be taken directly to the correct workspace in the system to access the approval letter.

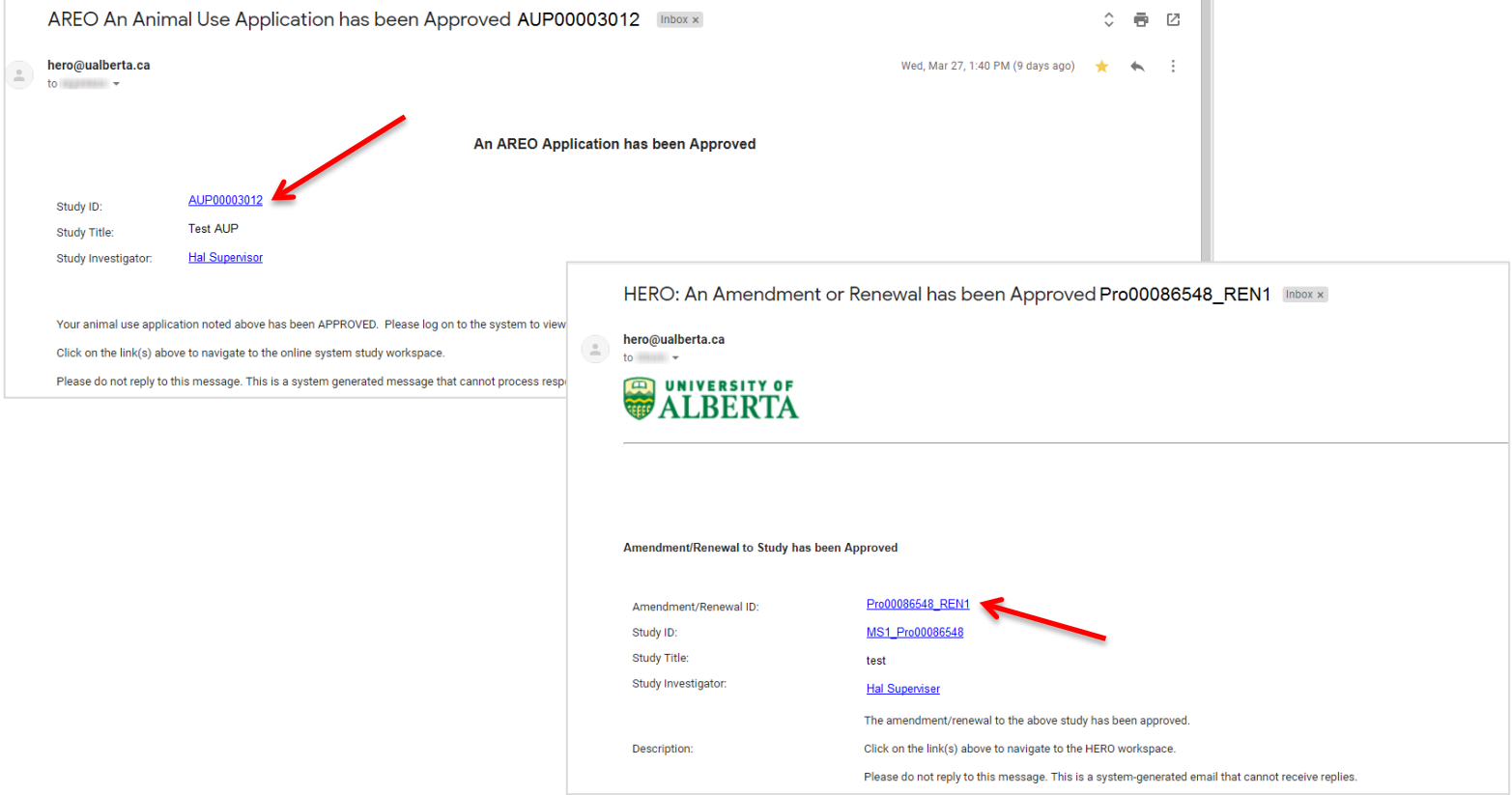

2. Continue to *Step 2* below for initial approval letter or *Step 4* below for amendment or renewal (PAA) approval letters.

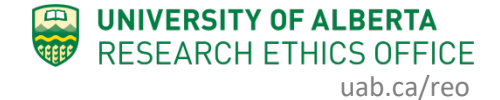

## **Procedure: Navigating to the Approval Letter**

- 1. Select the study from the Human tab or Animal tab in your Dashboard.
- 2. The *initial* approval letter can be found in the main space of the study, as shown below. Click "View" and the approval letter will open in a new window. Continue to the next section: Save or Print Approval Letter.

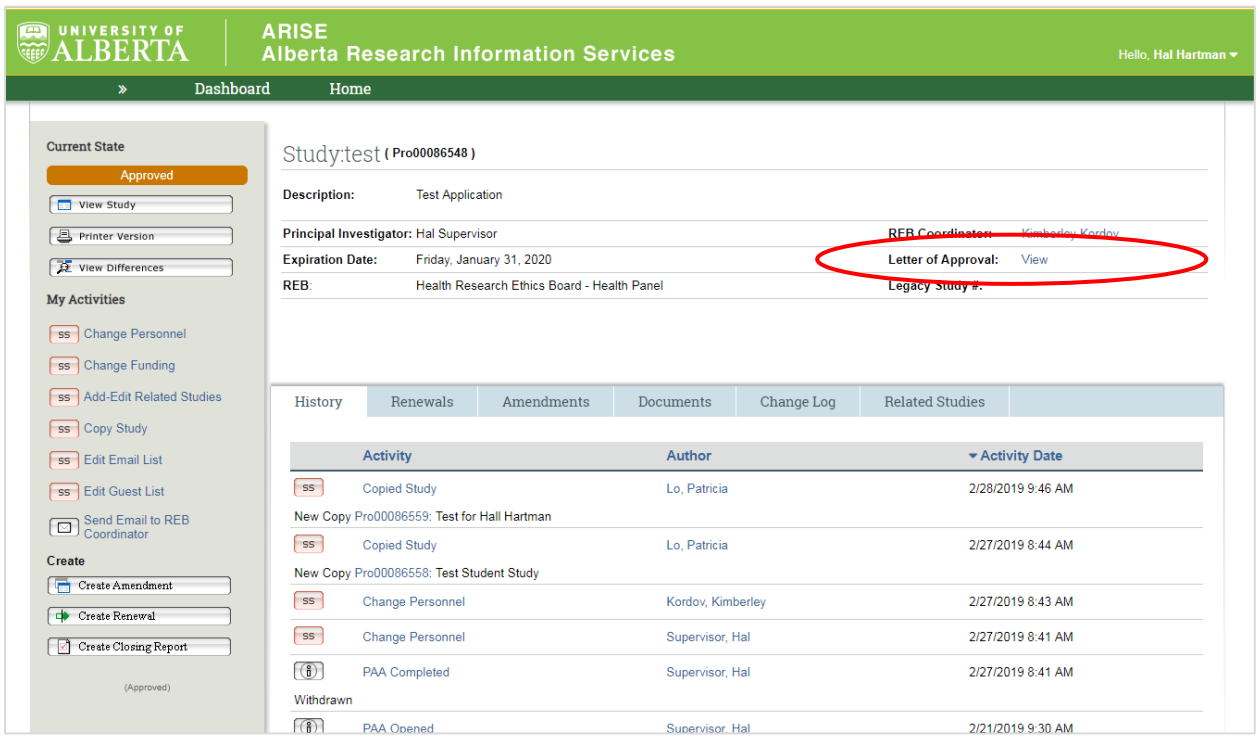

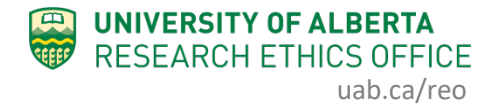

3. Amendment and Renewal approval letters are found in their respective "workspaces" in the system. The easiest way to access these workspaces is to use the Amendment or Renewal tabs (human application), or the PAAs tab (animal use application). Click the name of the amendment or renewal and you will be taken to that workspace.

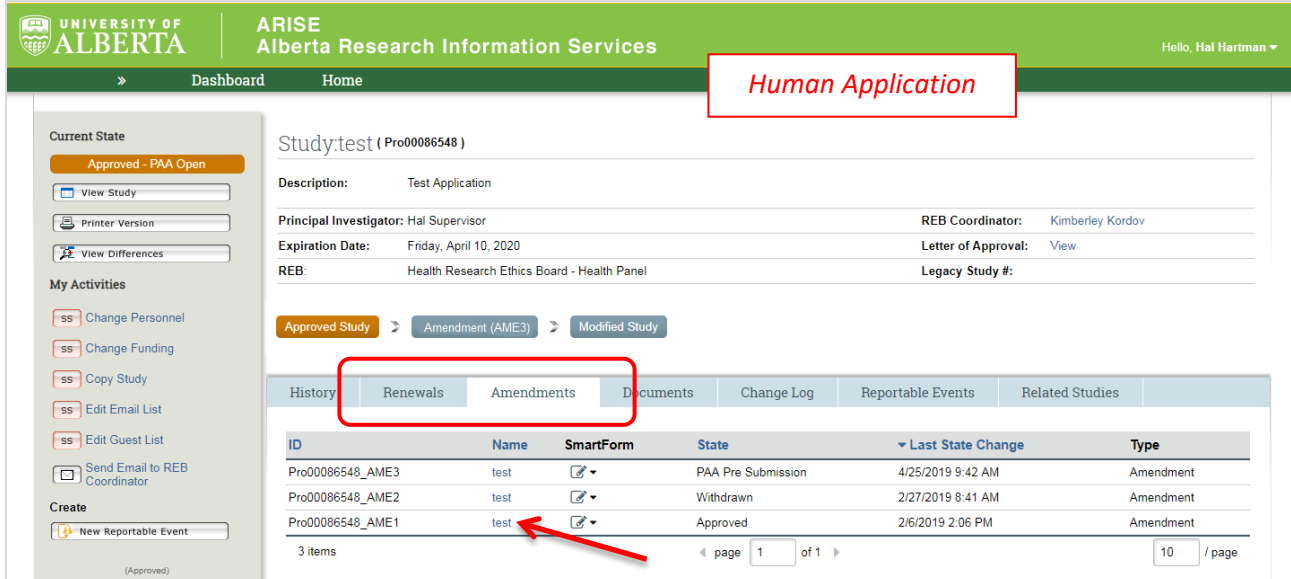

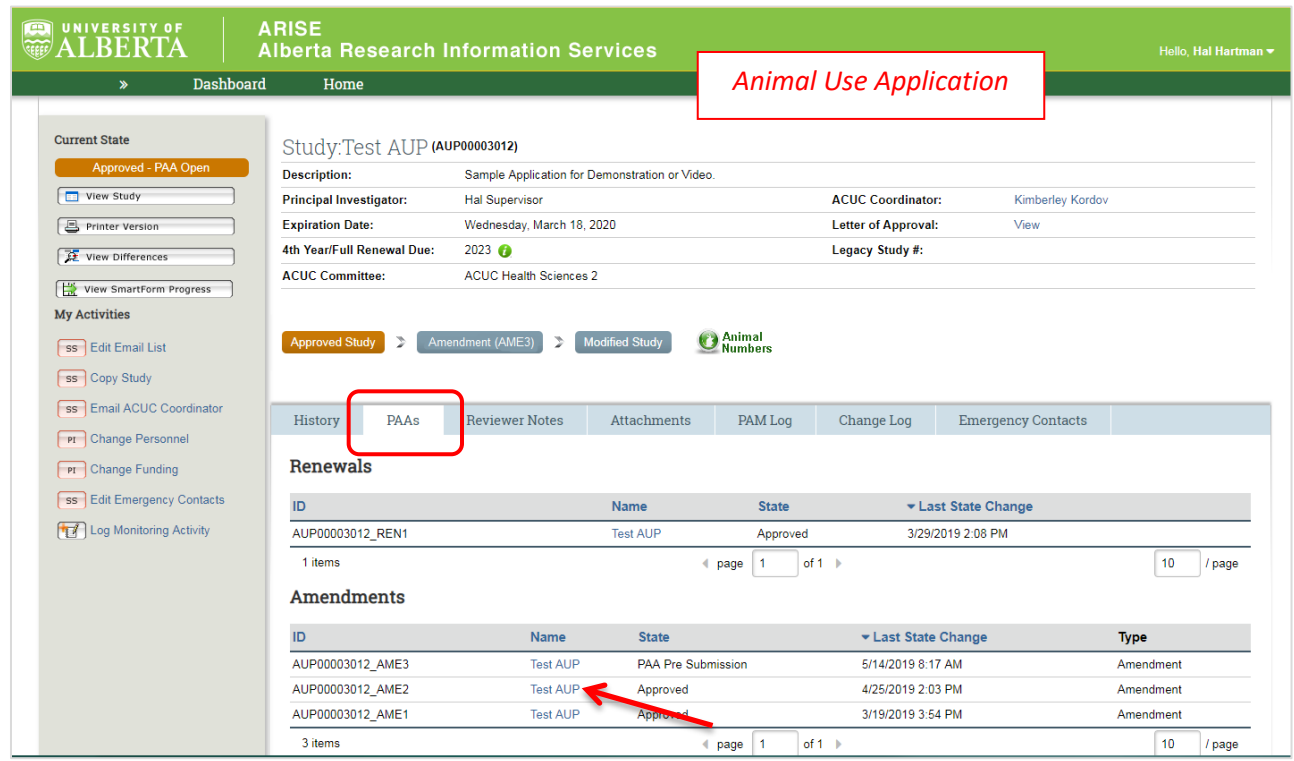

4. Once inside the correct PAA workspace, you can locate the approval letter as shown below. Click "View" and the approval letter will open in a new window.

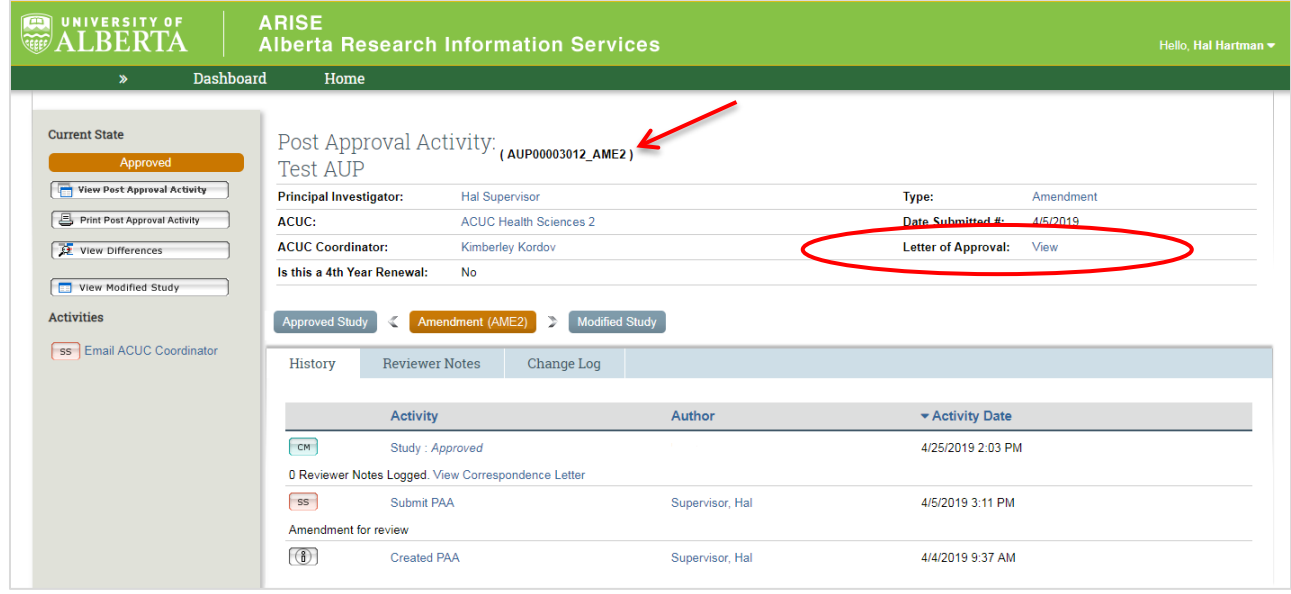

### **Procedure: Save or Print Approval Letter**

1. Once the approval letter has opened in a new window, select Print in your browser menu. Google Chrome browser is recommended as it has the ability to create a PDF of the letter ("Save as PDF").

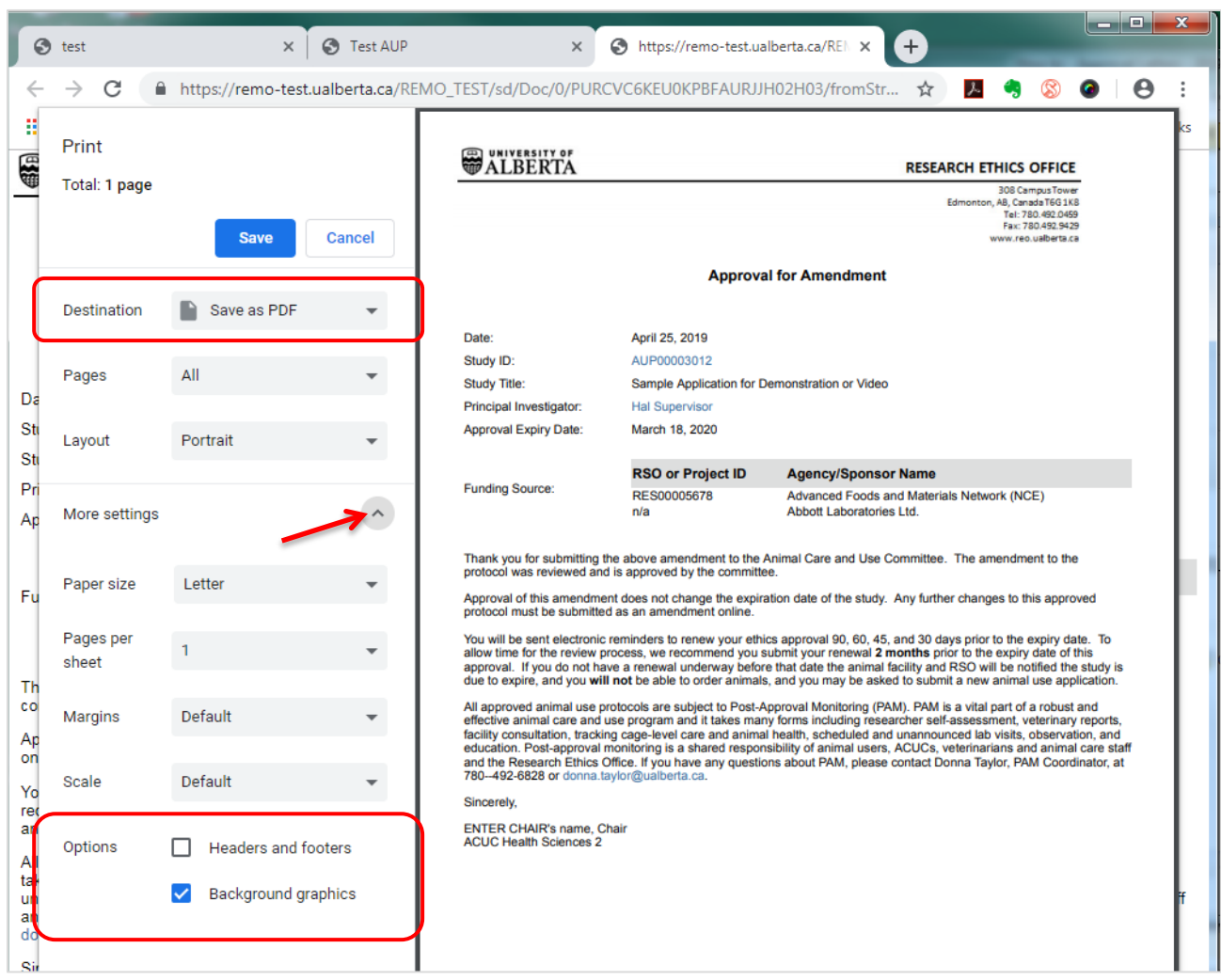

- 2. Set the "Destination" to your local printer to print the letter, or set to "Save as PDF" to create a PDF of the letter.
- 3. Under "More settings", check "Background graphics" to print the letterhead and footer.
- 4. Click "Print" or "Save" (as applicable).

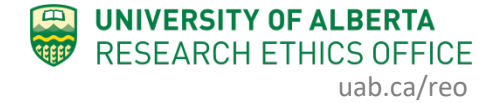

#### **Notes on Other Browsers:**

- In Internet Explorer: select Print, then Page Setup. Check "Print Background Colors and Images" and click OK.
- In Firefox: select Print, Page Setup, and check "Print Background (colors & images)"
- In **Edge:** not possible to print background, so letterhead will not be printed. We do not recommend using Edge to print or save approval letters.

*If you have any difficulties with the processes outlined above, please contact the Research Ethics Office by email [\(reoffice@ualberta.ca\)](mailto:reoffice@ualberta.ca) or call 780-492-0459.*